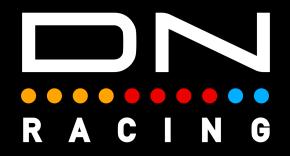

### 'EYEBROW' LED PROFILES Instructions

Daniel Newman Racing is where cutting edge technology meets the thrill of online racing. We specialise in crafting some of the most advanced SimHub compatible LED profiles designed to elevate your Sim Racing performance to new heights. Whether you're a seasoned pro, or just starting out, our products are meticulously engineered to immerse you in the heart pounding action of the track.

DNR profiles are built to be different, and used by those serious about winning. The purpose is to make you fast and give you what's important, when, it's most important. Not only used by Sim Racers worldwide, but also trusted by real life Formula One race winners, IndyCar champions, Daytona 24 winners and a plethora of industry leading manufacturers.

The below tutorial will explain the DNR 'Eyebrow' LED profiles installation and customisation options.

In order to use the Daniel Newman Racing Steering 'Eyebrow' LED profiles you will need to ensure you have SimHub installed and the latest version installed.

You can download SimHub here - https://www.simhubdash.com/

In addition to installing SimHub, you will ned to ensure you have a set of SimHub compatible DDU/RPM device.

A pair of 'Eyebrow' LED options are available on the website to suit both:

8 LED Strip x 2 Brows 9 LED Strip x 2 Brows

#### Step 1 - Install the Profile

First you need to open SimHub and navigate to EITHER the Devices page (1) OR the Arduino page (2). This will depend on whether you are adding an LED profile to a SimHub recognised device OR to an Arduino DIY type device. SimHub does not list all manufacturers are supported devices, so be sure to check which open you need.

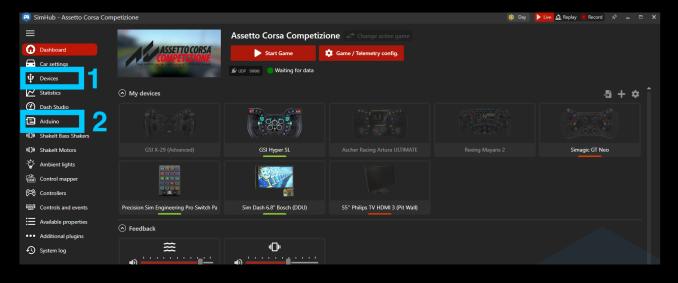

You'll then need to select profile manager (3) on either page to open the import window.

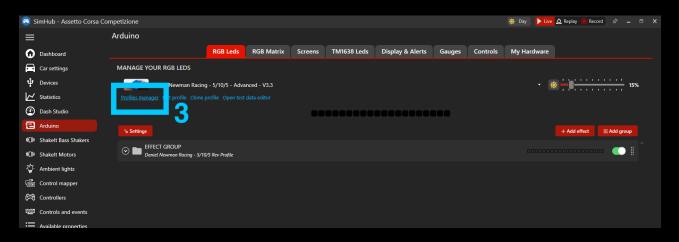

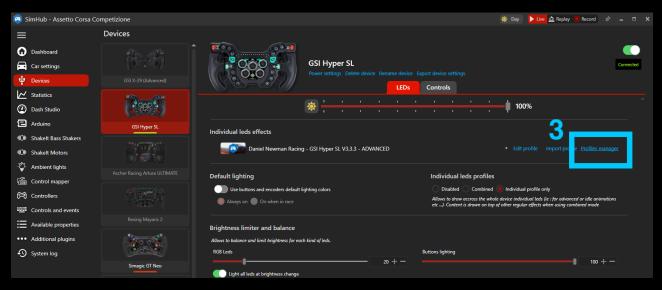

After pressing profiles manager, you will see the screen below, where you can now press 'Import profile' (4).

| Dashboard                                                                                                    |                  |                                                                                  |
|----------------------------------------------------------------------------------------------------|------------------|----------------------------------------------------------------------------------|
| Car settings GSI Hyper SL<br>Power settings Delete device Rename device Export device settings                       |                  |                                                                                  |
| CSI 7/29 (Advanced)                                                                                                  |                  |                                                                                  |
| Mailable PROFILES                                                                                                    |                  |                                                                                  |
| Dash Studio     Automatic profile svit                                                                               | ching            |                                                                                  |
| Arduino                                                                                                    |                  |                                                                                  |
| (C)) Shakelt Bass Shakers Daniel Newman Racing - GSI Hyper SL V3.3.3 - ADVANCED 🗹 📃 Do not switch autom              |                  |                                                                                  |
| Restore the last profit                                                                                              | ile used for the |                                                                                  |
| When rights Archer Ray game being set in the                                                                         | e profile)       |                                                                                  |
| Image: Control mapper     Automatic       Image: Control mapper     Automatic       Image: Controllers     Automatic |                  |                                                                                  |
| Controllers matching profile (ga                                                                                     | me and car)      | al leds (ie : for advanced or idle animations<br>ffects when using combined mode |
| Controls and events     Re     Re                                                                                    |                  |                                                                                  |
|                                                                                                    |                  |                                                                                  |
| • System log                                                                                                    |                  |                                                                                  |
|                                                                                                    |                  |                                                                                  |
|                                                                                                    |                  |                                                                                  |
|                                                                                                    |                  |                                                                                  |
|                                                                                                    |                  |                                                                                  |
| Δ                                                                                                    |                  |                                                                                  |
|                                                                                                    |                  |                                                                                  |
| Sim Das                                                                                                    | OAD CANCEL       |                                                                                  |
|                                                                                                    |                  |                                                                                  |
|                                                                                                    |                  |                                                                                  |
|                                                                                                    |                  |                                                                                  |
|                                                                                                    |                  |                                                                                  |

You now need to navigate your file explorer to the location of the saved profile, select it as shown in number (4), and then press open as per number (5).

|                           | Devices                                                                                                    |                |
|---------------------------|----------------------------------------------------------------------------------------------------|----------------|
| Dashboard                 |                                                                                                    | •              |
| Car settings              | GSI Hyper SL                                                                                                |                |
| Devices                   | GSI X-29 (Advanced) Power settings Delete device Rename device Export device settings                       |                |
| Statistics                | 🛊 Open                                                                                                    |                |
| Dash Studio               | ← → ∨ ↑ Cesttop > LED Profiles - Backup > RPMs > 3.3 > 3-X-3 > DNR - REV Profile - 3-10-3 - Advanced - V3.3 |                |
| Arduino                   | Organise - New folder                                                                                       |                |
| ())) Shakelt Bass Shakers |                                                                                                    |                |
|                           | 📓 Gallery                                                                                                   | manager        |
| -                         | V 💿 Daniel - Persona                                                                                        |                |
|                           | Archer Ra >  Desktop                                                                                        |                |
| Controllers               | > Documents                                                                                                 |                |
| Controls and events       | > 📃 Pictures                                                                                                |                |
| Available properties      | Re Deixtop *                                                                                                |                |
| Additional plugins        | ↓ Downloads ★                                                                                               |                |
| System log                | 🖉 Documents 🖈                                                                                               |                |
|                           | Sin Pictures 🖈                                                                                              |                |
|                           | (2) Music ★                                                                                                 |                |
|                           | 🐷 Videos 🖈                                                                                                  |                |
|                           | Precision Sim Screenshots                                                                                   |                |
|                           | DNR - Ambient                                                                                               | 5              |
|                           | File name: Any Game - Daniel Newman Racing - 3, 10, 3 - Advanced - V3.3.ledsprofile                         | (*Jedsprofil ~ |
|                           |                                                                                                    | Open Cancel    |
|                           |                                                                                                    |                |
|                           |                                                                                                    |                |
|                           |                                                                                                    |                |
|                           |                                                                                                    |                |
|                           |                                                                                                    |                |
|                           |                                                                                                    |                |

## Lastly, select the profile in number (6) ensuring you select the correctly named profile, and then press load as per option (7).

| Dashboard<br>Car settings | GSI X/29 (Advanced)                                    |                                                                                                    | Connected |
|---------------------------|--------------------------------------------------------|----------------------------------------------------------------------------------------------------|-----------|
| Statistics                |                                                        | ,                                                                                                    |           |
| Dash Studio               | AVAILABLE PROFILES                                     |                                                                                                    |           |
| Arduino                   | Any Game                                               | Automatic profile switching                                                                                  |           |
|                           | Daniel Newman Racing - GSI Hyper SL V3.3.3 - ADVANCED  | Disabled     Do not switch automatically the profile                                                         |           |
|                           | Daniel Newman Nacing - OSI hyper SL V3-3-3 - AUVAINCED | Last selected profile, per game                                                                              |           |
| -🏹- Ambient lights        | 6                                                      | Restore the last profile used for the<br>active game (independently of the<br>game being set in the profile) |           |
|                           | Ascher Ra                                              | Automatic                                                                                                    |           |
|                           |                                                        | Activate automatically the best<br>matching profile (game and car)                                           |           |
|                           |                                                        |                                                                                                    |           |
|                           |                                                        |                                                                                                    |           |
|                           |                                                        |                                                                                                    |           |
|                           |                                                        |                                                                                                    |           |
|                           |                                                        |                                                                                                    |           |
|                           |                                                        |                                                                                                    |           |
|                           |                                                        |                                                                                                    |           |
|                           |                                                        | 7                                                                                                    |           |
|                           |                                                        |                                                                                                    |           |
|                           |                                                        |                                                                                                    |           |
|                           | NEW PROFILE 👫 Import profile 🕒 Export profile          | LOAD                                                                                                    |           |
|                           |                                                        |                                                                                                    |           |
|                           |                                                        |                                                                                                    |           |
|                           |                                                        |                                                                                                    |           |
|                           |                                                        |                                                                                                    |           |
|                           |                                                        |                                                                                                    |           |

The LED Profile is now installed on your DDU / Wheel / RPM telemetry device. The profile has a series of default options loaded within it, but if you wish to customise these to your own preference and taste, please move onto Step 2 below.

Step 2 - Customise Your Preferences.

The Daniel Newman Racing website (https://www.danielnewmanracing.com) provides an easy to use and automated configurator tool to allow you to customise your profiles. Once the tool has been used a JSON file (the settings file) is generated and used to tell SimHub which preferences you wish to follow. As the Daniel Newman Racing library is large, the JSON file will adjust the preferences of all your DNR profiles, so ensure when making changes, you do them with all devices in mind.

In this section we will skip to the relevant configurator options for this profile ('Eyebrow' LEDs) and describe what each of the options does.

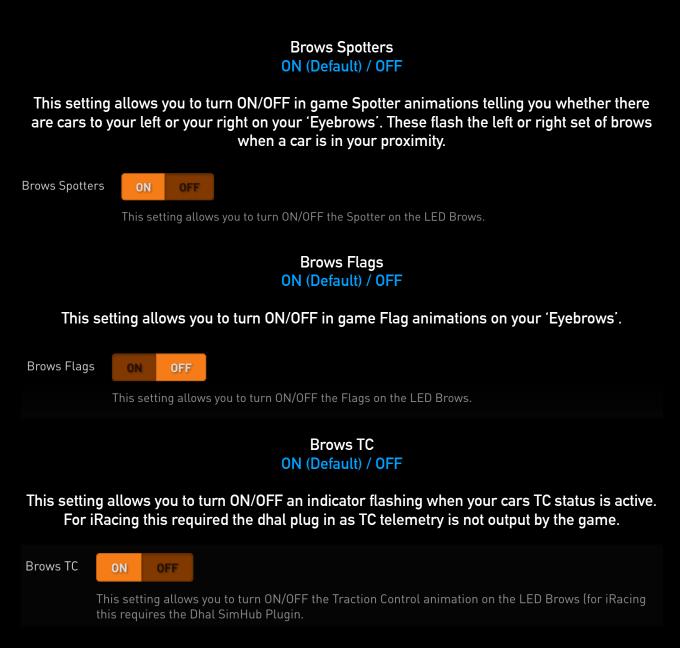

### Brows ABS ON (Default) / OFF

# This setting allows you to turn ON/OFF an indicator flashing when your cars ABS status is active.

Brows ABS 0

OFF

This setting allows you to turn ON/OFF the ABS animation on the LED Brows.

#### Brows Pit ON (Default) / OFF

This setting allows you to turn ON/OFF all of the Pit Lane effects that include:

A flashing animation telling you that you are in the pit lane with (blue) or without (red) your speed limiter activated. A flashing animation telling you that you are in the pit lane and need to activate (red) or deactivate as you have closed the line (green) your speed limiter. A flashing red animation telling you that you are in the pit lane you are exceeding the tracks speed limit. The traditional blue and white Speed/Pit Limiter animation.

| Brows Pit          | OFF                                                                                                    |
|--------------------|----------------------------------------------------------------------------------------------------|
|                    | setting allows you to turn ON/OFF the pit animations on the LED Brows (this includes Speed<br>er, Pit Lane Speeding Alert, Pit Entry & Pit Exit warnings. |
|                    | Brows Redline Flash<br>ON / OFF (Default)                                                                                                    |
| This setting al    | lows you to turn ON/OFF in game animation that flashes both 'Eyebrows' when<br>the car hits redline and its time to change gear.                          |
| Brows Redline      | ON OFF<br>This setting allows you to turn ON/OFF a flashing redline animation on the LED Brows.                                                           |
| R                  | Brows Redline Colour<br>ed (Default) / Blue / Green / Yellow / Orange / Purple / Pink / White                                                             |
| This setting a     | llows you to select the colour of redline used on both 'Eyebrows' when the car<br>reaches its RPM limit.                                                  |
| Brows Redline Colo | Red (Default)                                                                                                    |
|                    | This setting allows you to select the colour of the redline animation on the Matrix Flag Box/s. By                                                        |

default, Red is selected.

#### True Dark Mode - Lovely Dashboard Behaviour On (Default) / OFF

This setting allows you to mimic the behaviour of the Lovely Dashboard Settings file for those who use it as far as True Dark Mode is concerned. Turning it ON will automatically take the ON/ OFF True Dark Mode state from the Lovely Dashboard settings file. It will also copy and match the corresponding True Dark Mode colour state from the Lovely Dashboard mirroring it on your LEDs also.

TDM Lovely Dashboard Behaviour

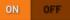

Where users of the Daniel Newman Racing LED profiles also have the Lovely Dashboard with settings file installed, copying the Lovely Dashboard True Dark Mode behaviour above, will automatically take the ON/OFF True Dark Mode state from the Lovely Dashboard settings file. It will also copy and match the corresponding True Dark Mode colour state from the Lovely Dashboard mirroring it on your LEDs also.

### True Dark Mode On (Default) / OFF

## This setting will enable or disable the use of True Dark Mode for users who do not have the Lovely Dashboard installed.

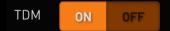

This setting will enable or disable the use of True Dark Mode for users who do not have the Lovely Dashboard installed.

### TDM Colour Red (Default) / Blue / Purple / Orange

### This setting will allow you to change the colour of True Dark Mode used when activated between one of 4 colours listed above.

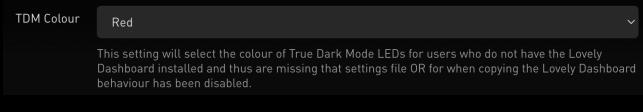

#### TDM Hotkey User Configurable

This setting will allow you to set the hotkey used to activate True Dark Mode for where the Lovely Dashboard settings file is not present or detected. It will also allow you to turn on True Dark Mode independently if you wish to do so.

| TOMAN      |                                                                                                    |
|------------|----------------------------------------------------------------------------------------------------|
| TDM Hotkey | Alt+Shift+D                                                                                                    |
| TDM Hotkey | Put any hotkey here to be able to switch to TDM - This LED profile will automatically connect to the Lovely Dashboard settings file (if present) and mirror the True Dark Mode hotkey used by the Lovely Dashboard. For Users who do not have the Lovely Dashboard installed, this setting instead allows you to set your own independent hot key to turn on True Dark Mode. |
|            |                                                                                                    |

### Step 3 - Upload Your Preferences

Once you have chosen your optimum settings in the Daniel Newman Racing configurator via the website, you can then press 'Download File' at the bottom of the page. A new file will then be saved to your computers designated download space and be named 'Daniel\_Newman\_Racing\_settings.json'

|                                   | × +                           |                  | o x       |
|-----------------------------------|-------------------------------|------------------|-----------|
| $\leftarrow \rightarrow \uparrow$ | C □ → Downloads               | Search Downloads | ۹         |
| ⊕ New ~                           | [ Î @ @ @ ↑↓ Sort ×           |                  | Details   |
| A Home                            | Name                          | Date modified    | Туре      |
| Callery                           | ∨ Today                       |                  |           |
|                                   | Daniel_Newman_Racing_settings | 31/01/2024 10:30 | JSON File |
| > 🌰 Daniel - Personal             |                               |                  |           |
| 🛄 Desktop 📌                       |                               |                  |           |
|                                   |                               |                  |           |

The file now needs copying to the SimHub JavascriptExtensions folder. Locate your PCs main C: Drive

| 💻 This PC                                                                | × +                                                              | – o x            |
|--------------------------------------------------------------------------|------------------------------------------------------------------|------------------|
| $\leftarrow \rightarrow \uparrow$                                        | C □ → This PC →                                                  | Search This PC Q |
|                                                                          | [] [] @ @ ① N Sort ~ 8= View ~ •••                               | 🕒 Details        |
| <ul> <li>A Home</li> <li>Sallery</li> <li>→ Daniel - Personal</li> </ul> | ✓ Devices and drives<br>Local Disk (C:)<br>677 GB free of 930 GB |                  |
| 🛄 Desktop 刘                                                              |                                                                  |                  |
| 🛓 Downloads 刘                                                            |                                                                  |                  |
| 🔛 Documents 刘                                                            |                                                                  |                  |

#### Enter the Programme Files section (x86)

| ៉ Local Disk (C:)                 | × +                        |                  |               |                     | οx        |
|-----------------------------------|----------------------------|------------------|---------------|---------------------|-----------|
| $\leftarrow \rightarrow \uparrow$ | C 🖵 > This PC > Local Disk | (C:) >           | Sea           | rch Local Disk (C:) | ۹         |
| 🕀 New - 🖌                         | 0 ि © ⊡ ∿                  | Sort ~ 🔳 View ~  |               |                     | 🕕 Details |
| A Home                            | Name                       | Date modified    | Туре          | Size                |           |
| 🗾 Gallery                         | CPUK Tech Support          | 25/01/2024 12:15 | File folder   |                     |           |
| > 🌰 Daniel - Personal             | CUE5                       | 26/01/2024 14:58 | File folder   |                     |           |
|                                   | 🔁 MSI                      | 26/01/2024 15:38 | File folder   |                     |           |
| 📰 Desktop 🔹 🖈                     | PerfLogs                   | 07/05/2022 06:24 | File folder   |                     |           |
|                                   | Des seens Eiler            | 27/01/2024 00:20 | Ella Kalidaa  |                     |           |
|                                   | 🚞 Program Files (x86)      | 27/01/2024 08:43 | File folder   |                     |           |
| 🔤 Documents 🖈                     | Users                      | 20/01/2024 13:13 | File Tolder   |                     |           |
| 🔀 Pictures 🖈                      | Contract Windows           | 27/01/2024 17:07 | File folder   |                     |           |
| 🕖 Music 🛛 🖈                       | D1124.50-505581            | 25/01/2024 12:15 | Tevt Document | 6 KB                |           |

### When in the Programme Files folder, locate the SimHub folder

| Program Files (x86)               | × +                           |                       |                      | -                | - 0 ×      |
|-----------------------------------|-------------------------------|-----------------------|----------------------|------------------|------------|
| $\leftarrow \rightarrow \uparrow$ | C 🖵 > This PC > Local Disk (C | ::) > Program Files ( | ( <b>x86) &gt;</b> S | Search Program F | iles (x86) |
| 🕀 New 🖌                           | ር) 🗋 🕘 🖻 🛍 ∿ s                | Sort ~ 🔳 View ~       |                      |                  | 🕕 Details  |
| A Home                            | Name                          | Date modified         | Туре                 | Size             |            |
| 🛃 Gallery                         | 🚞 Britton IT Ltd              | 27/01/2024 08:43      | File folder          |                  | 1          |
| > 🌰 Daniel - Personal             | 🚞 Common Files                | 26/01/2024 15:15      | File folder          |                  |            |
|                                   | 🚞 dotnet                      | 26/01/2024 15:13      | File folder          |                  |            |
| 🛄 Desktop 🛛 🖈                     | 🦰 FinalWire                   | 26/01/2024 15:06      | File folder          |                  |            |
| 🚽 Downloads 🖈                     | 🛅 Google                      | 31/01/2024 10:30      | File folder          |                  |            |
| 🔲 Documents 🖈                     | 🛅 Intel                       | 27/01/2024 09:28      | File folder          |                  |            |
| Pictures 🖈                        | 🚞 Internet Explorer           | 27/01/2024 16:43      | File folder          |                  |            |
| 🚺 Music 🖈                         | 🦰 Microsoft                   | 25/01/2024 18:46      | File folder          |                  |            |
| Videos 🖈                          | Construction Microsoft.NET    | 27/11/2023 19:32      | File folder          |                  |            |
| JavascriptExtens 🖈                | 🚞 MSI                         | 26/01/2024 15:38      | File folder          |                  |            |
| Logs                              | Postak                        | 27/01/2024 16:46      | File folder          |                  |            |
| Liveries                          | 🚞 SimHub                      | 30/01/2024 11:24      | File folder          |                  |            |
| Screenshots                       | steam                         | 31/01/2024 10:29      | File folder          |                  |            |
| Screenshots                       | C USBD480                     | 26/01/2024 15:10      | File folder          |                  |            |
|                                   | VOCORE USB2.0 Screen driver   | 26/01/2024 15:09      | File folder          |                  |            |
| 🔉 📮 This PC                       | - Windows Defender            | 27/01/2024 16:42      | File folder          |                  |            |

### Then locate the JavascriptExtensions folder

| SimHub                            | × +                  |                  |             | -           | - 0 ×     |
|-----------------------------------|----------------------|------------------|-------------|-------------|-----------|
| $\leftarrow \rightarrow \uparrow$ | C                    | > SimHub >       |             | Search SimH | ub        |
| 🕀 New - 🐰                         |                      | Sort ~ 🔳 View ~  |             |             | 🔲 Details |
| A Home                            | Name                 | Date modified    | Туре        | Size        | 1         |
| 🗾 Gallery                         | Carl Addons          | 26/01/2024 15:08 | File folder |             |           |
| > 📥 Daniel - Personal             | Banks                | 27/01/2024 18:31 | File folder |             |           |
|                                   | DashFonts            | 26/01/2024 15:31 | File folder |             |           |
| 🔲 Desktop 🛛 🖈                     | 🛅 DashTemplates      | 26/01/2024 18:25 | File folder |             |           |
| ↓ Downloads ★                     | DevicesDefaults      | 27/01/2024 18:31 | File folder |             |           |
| E Documents                       | 🔁 DevicesLogos       | 27/01/2024 18:31 | File folder |             |           |
| _                                 | GLCDTemplate         | 26/01/2024 15:08 | File folder |             |           |
| 🔀 Pictures 🖈                      | 🦰 Help               | 27/01/2024 18:31 | File folder |             |           |
| 🕗 Music 🔹 🖈                       | 🔁 Imagel ihran:      | 26/01/2024 15:08 | File folder |             |           |
| 🔀 Videos 🛛 🖈                      | JavascriptExtensions | 31/01/2024 10:30 | File folder |             |           |
| 🛅 JavascriptExtens 🖈              | Languages            | 27/01/2024 18:51 | File Tolder |             |           |
| Cogs 🚞 Logs                       | Cocales              | 27/01/2024 18:31 | File folder |             |           |
| Civeries                          | Cogos Cogos          | 27/01/2024 18:31 | File folder |             |           |

Now copy and paste (or move), your Daniel\_Newman\_Racing\_settings.json file into this folder

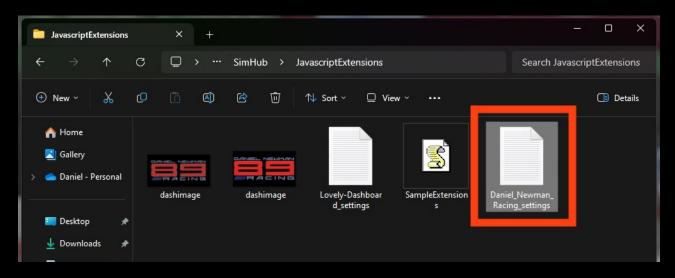

Your JSON 'settings file' is now copied to its correct location. In order for the changes to take effect you will need to restart SimHub by ensuring the application is CLOSED, and then reopened.

For any further issues and troubleshooting you can contact Daniel Newman Racing via the website (https://www.danielnewmanracing.com) or via email at daniel@danielnewmanracing.com

Alternatively you could join the excellent Discord Community, where somebody will be able to assist you: https://discord.gg/GAXEGnZawS

If you like the work created by Daniel Newman Racing, you can also become a member of contribute towards the ongoing development here: <a href="https://www.ko-fi.com/danielnewmanracing">https://www.ko-fi.com/danielnewmanracing</a>